# 电子开标操作指南

#### 一、操作步骤

#### **1**、登陆开标系统

荆州市电子开评标系统(地址:http://58.54.255.230:9002/jzpb6/)。

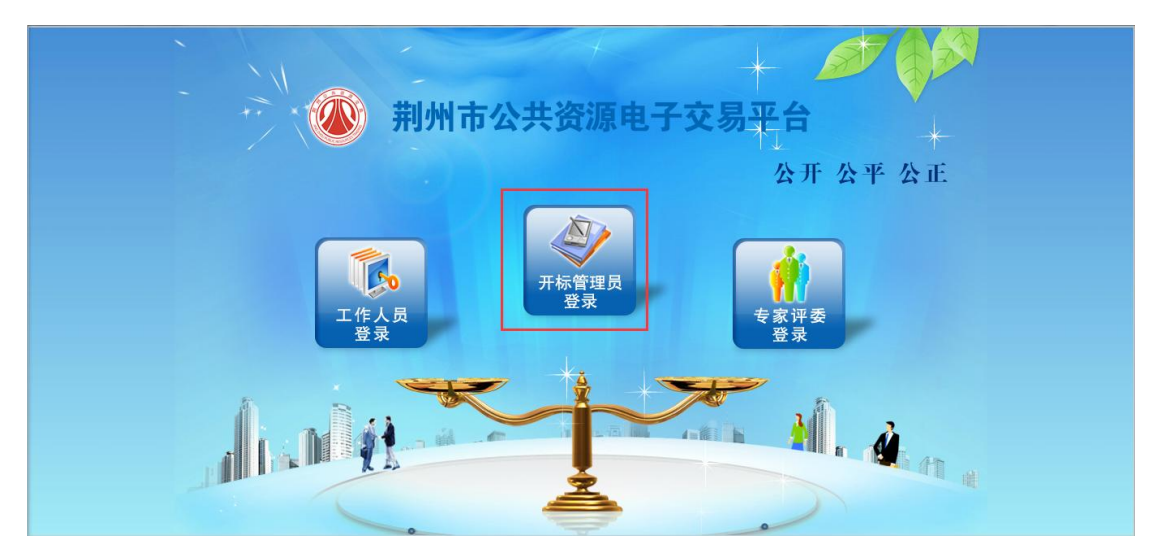

#### **2**、进入项目

今日开标项目会自动显示,如果未显示,可以点击左上角的按钮【同步项目】, 然后点击【进入项目】。

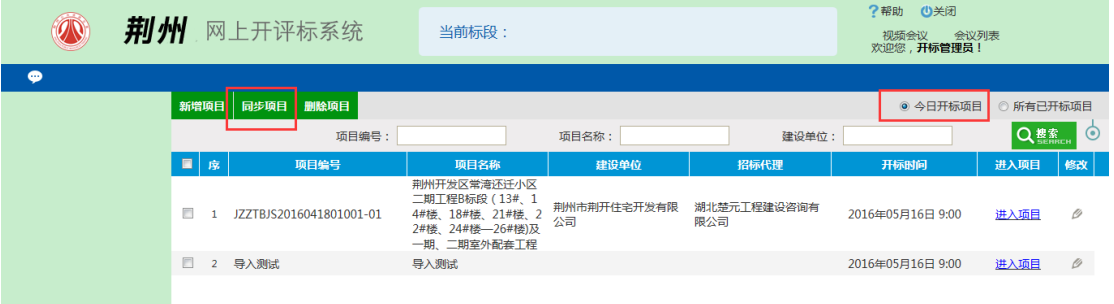

#### **3**、公布投标人

开标时间未到可以点击【开标背景】,进行开标倒计时。开标时间到了后,点击【公布 投标单位名单】,同步投标单位信息,可以看到各投标单位名称及上传投标文件情况。

若是某单位没有上传电子投标文件或者因没有缴纳保证金等因素,根据招标文件相关规 定可以直接判定投标无效的,可以点击按钮【退回】,退回此单位标书。

保证金缴纳情况可根据"7.保证金进账查询"的步骤进行操作查询。

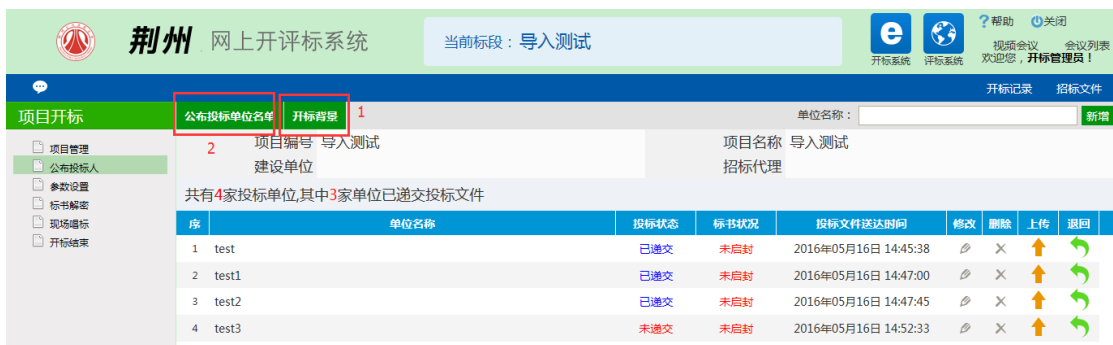

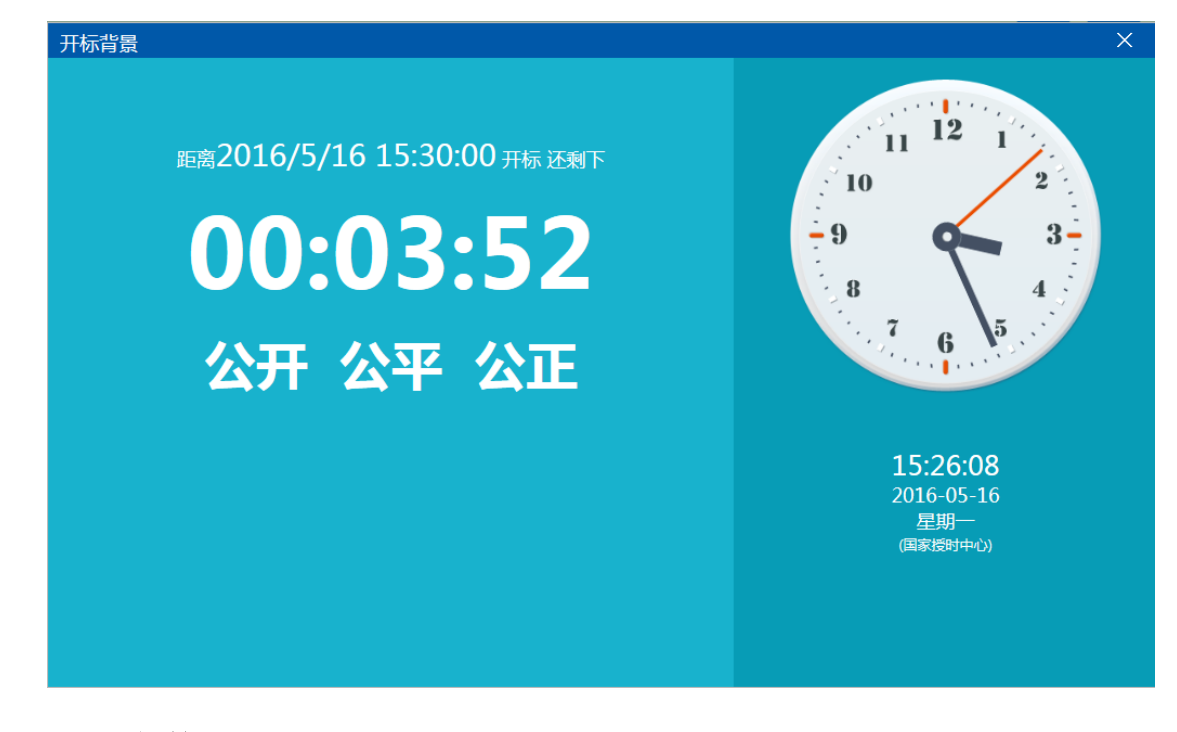

## **4**、参数设置

设置本项目的最高限价及相关参数。

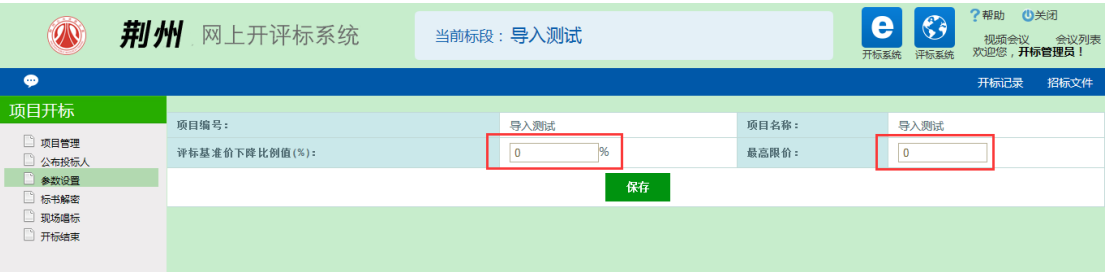

# **5**、标书解密

5.1 首先所有投标单位依次进行解密,需插入单位 CA 锁,输入密码后进行解密。

5.2 所有投标人解密完成后再由招标人进行解密。

5.3 解密成功后点击按钮【批量导入】。

投标人、代理机构都需注意: CA 锁有效期快到后, 应先去延长有效期, 再制作电子招 标文件或投标文件。延长有效期会变更 CA 锁信息,如果是在延期前制作的招标文件、投标 文件,延期后将导致标书无法解密!

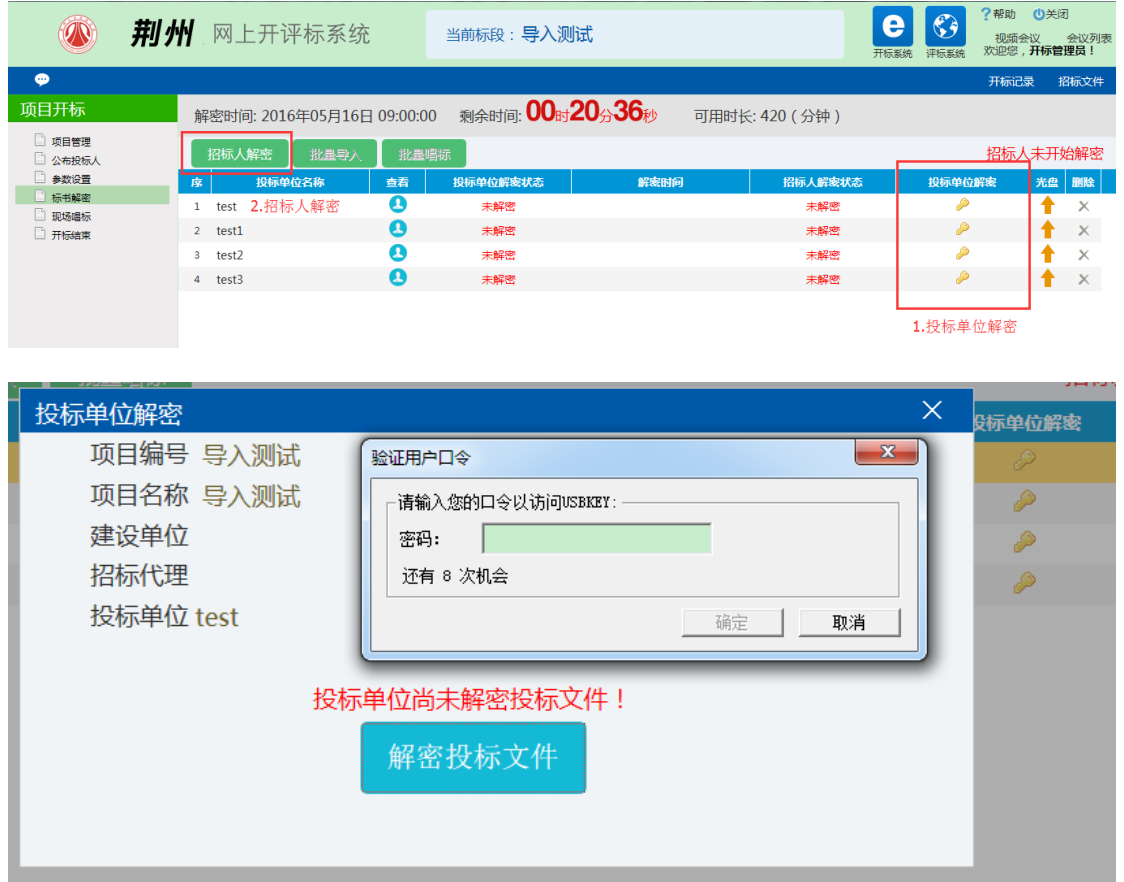

## **6**、现场唱标

招标人(代理机构)根据显示的投标单位投标报价、工期、质量承认等信息进行现场唱 标。

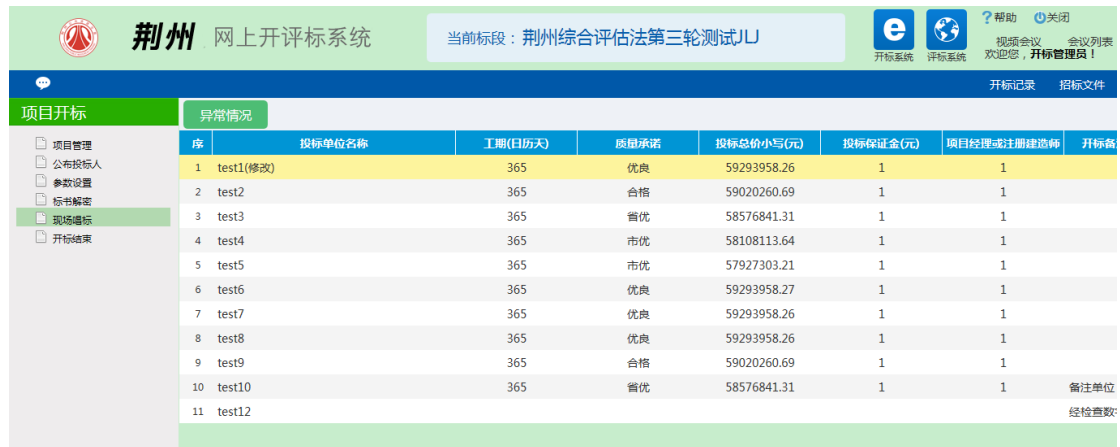

## **7**、保证金进账查询(重要)

7.1 招标人(代理机构)登陆会员系统,查询保证金缴纳情况。点击按钮【进账查询】。

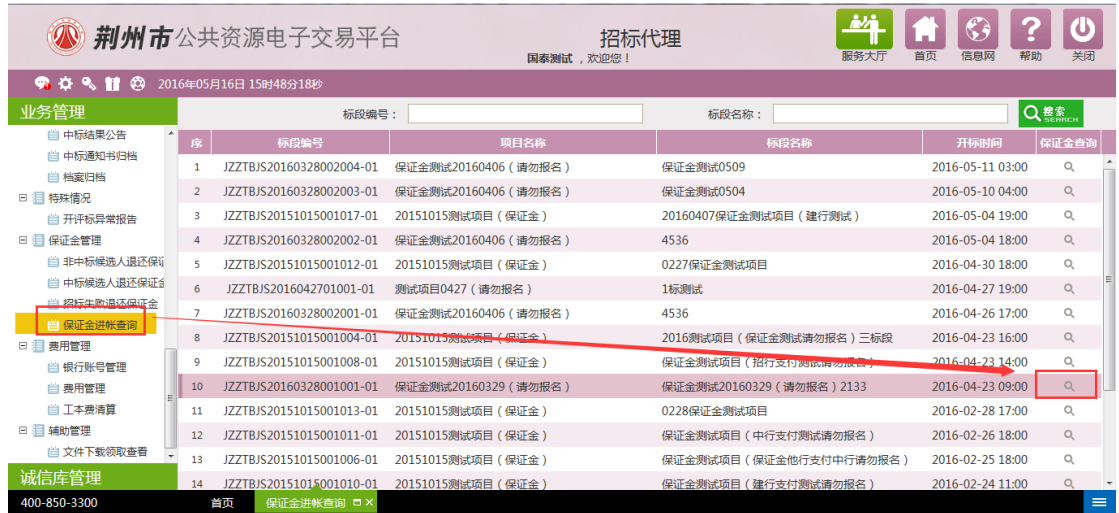

7.2 核对电子回单信息: 信息一致的选择"是",不一致的选择"否"。最后点击【修改

保存】

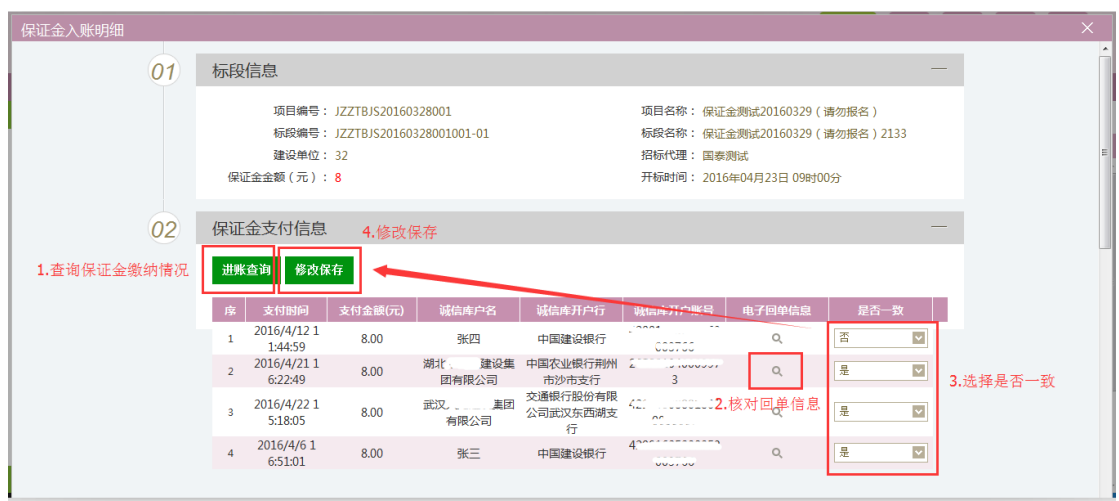

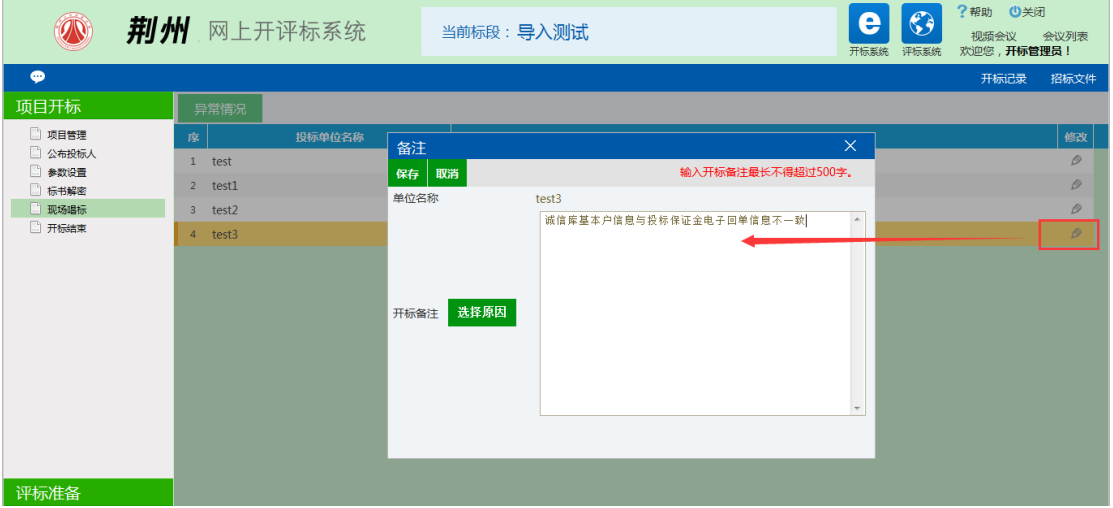

7.3 电子回单信息不一致的单位,将核对结果录入开标系统。

# **8**、开标结束

开标结束后点击【开标结束】

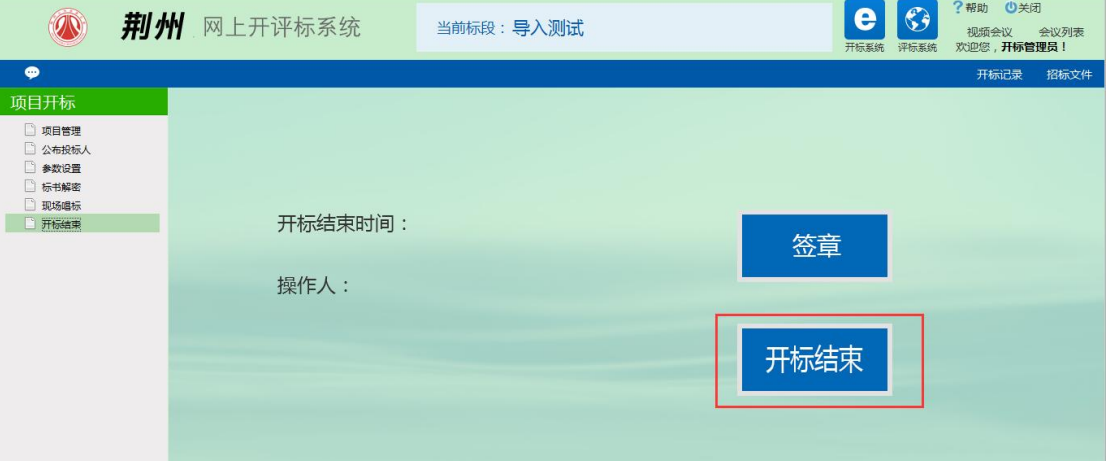

# **9**、开标情况同步(非网上开标的需手动录入)

9.1 登陆交易系统,点击【开标情况】。带红色网字的项目是网上开评标的项目,开标结 束后可直接点击【获取开标数据】;不是网上开评标的项目,需要手动录入开标数据。

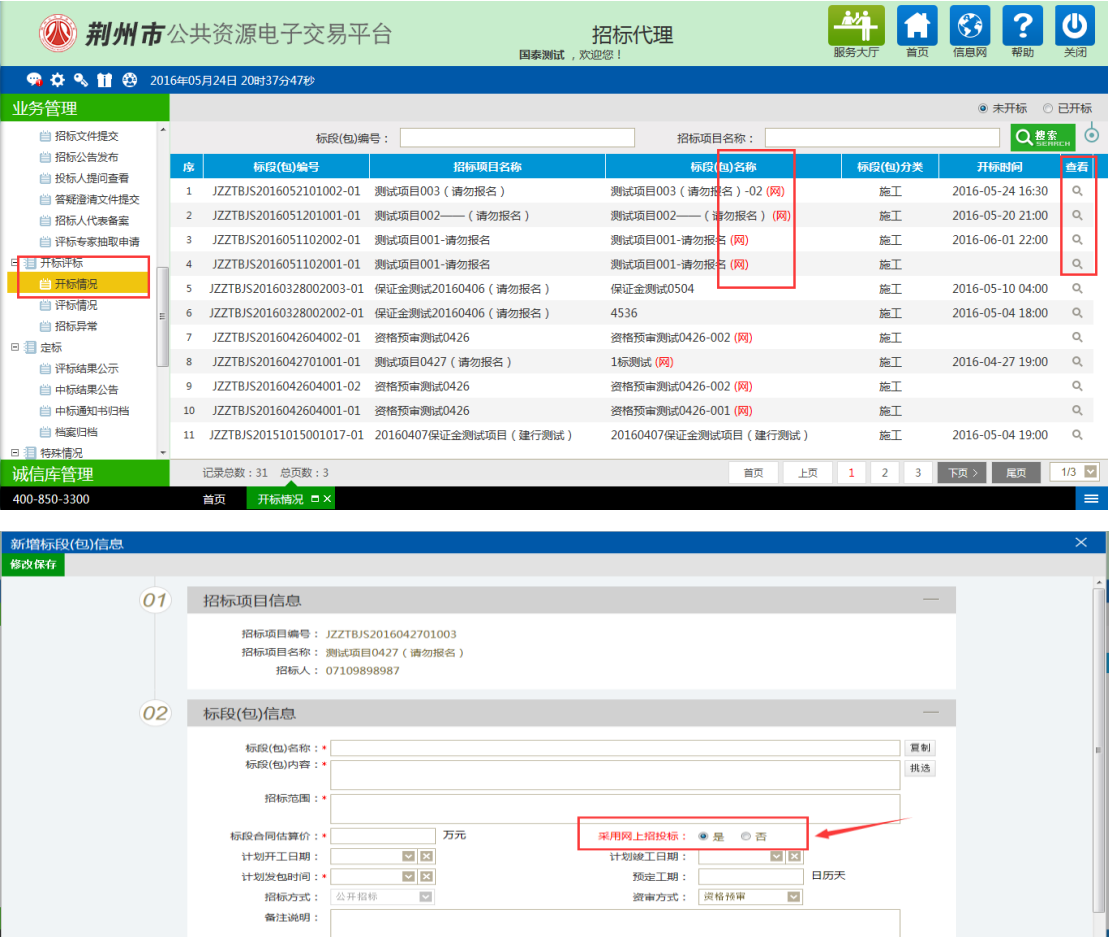

#### 9.2 获取开标数据:

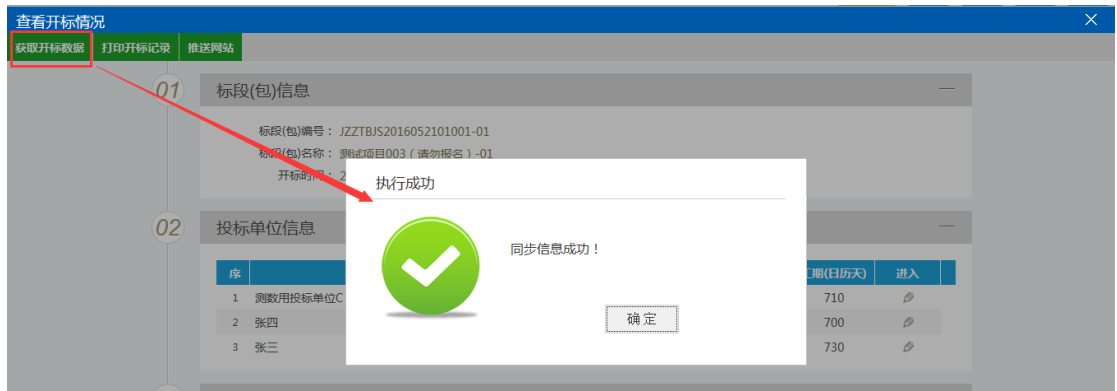

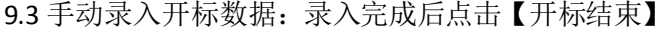

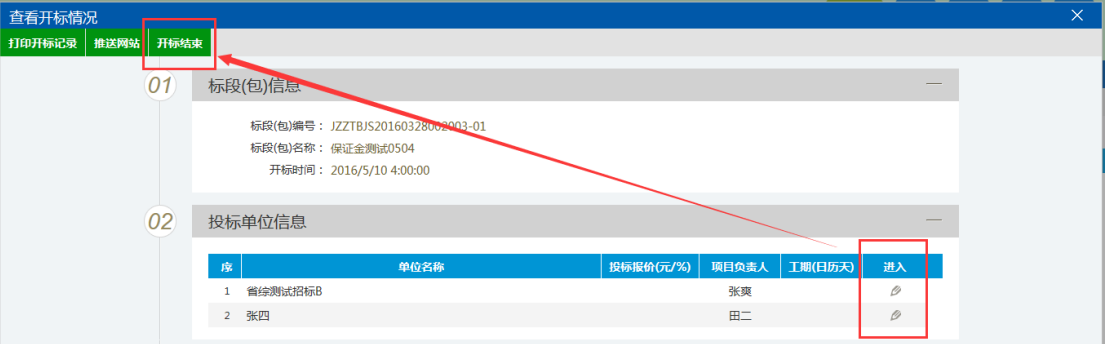

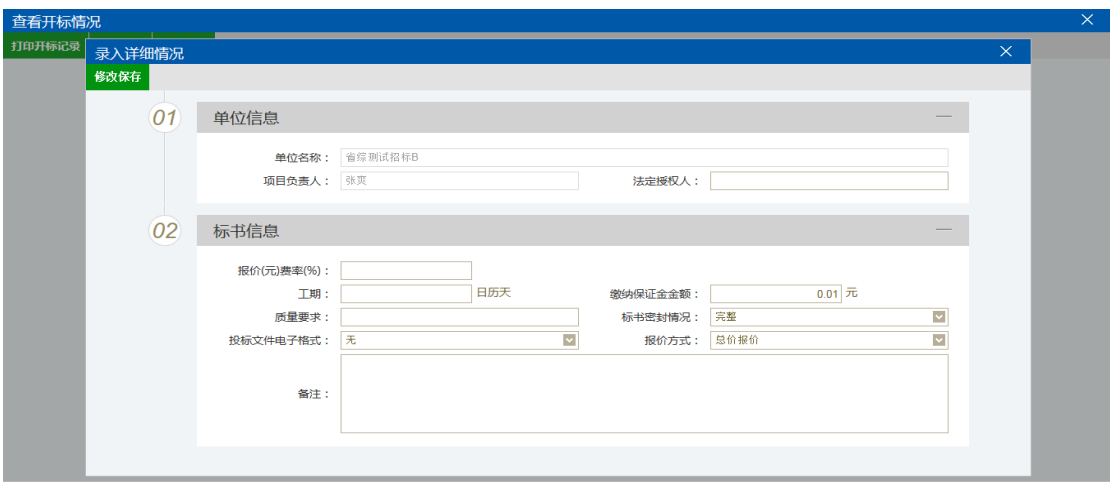

9.4 推送网站:点击按钮【推送网站】

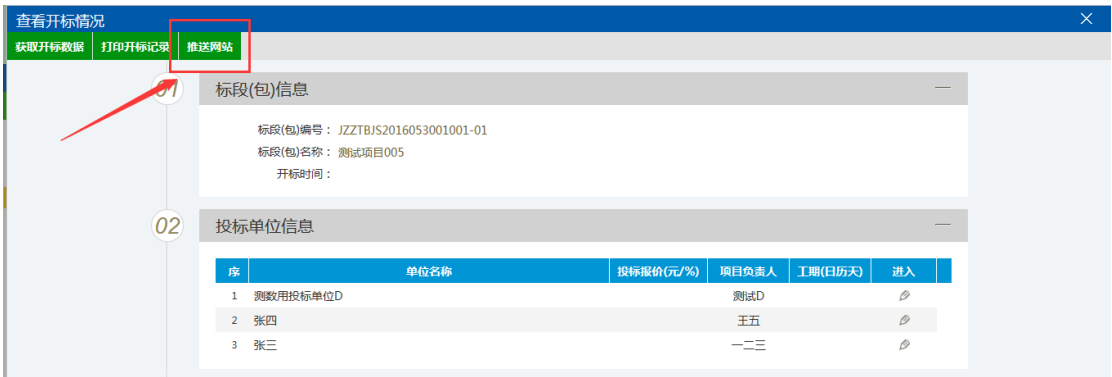